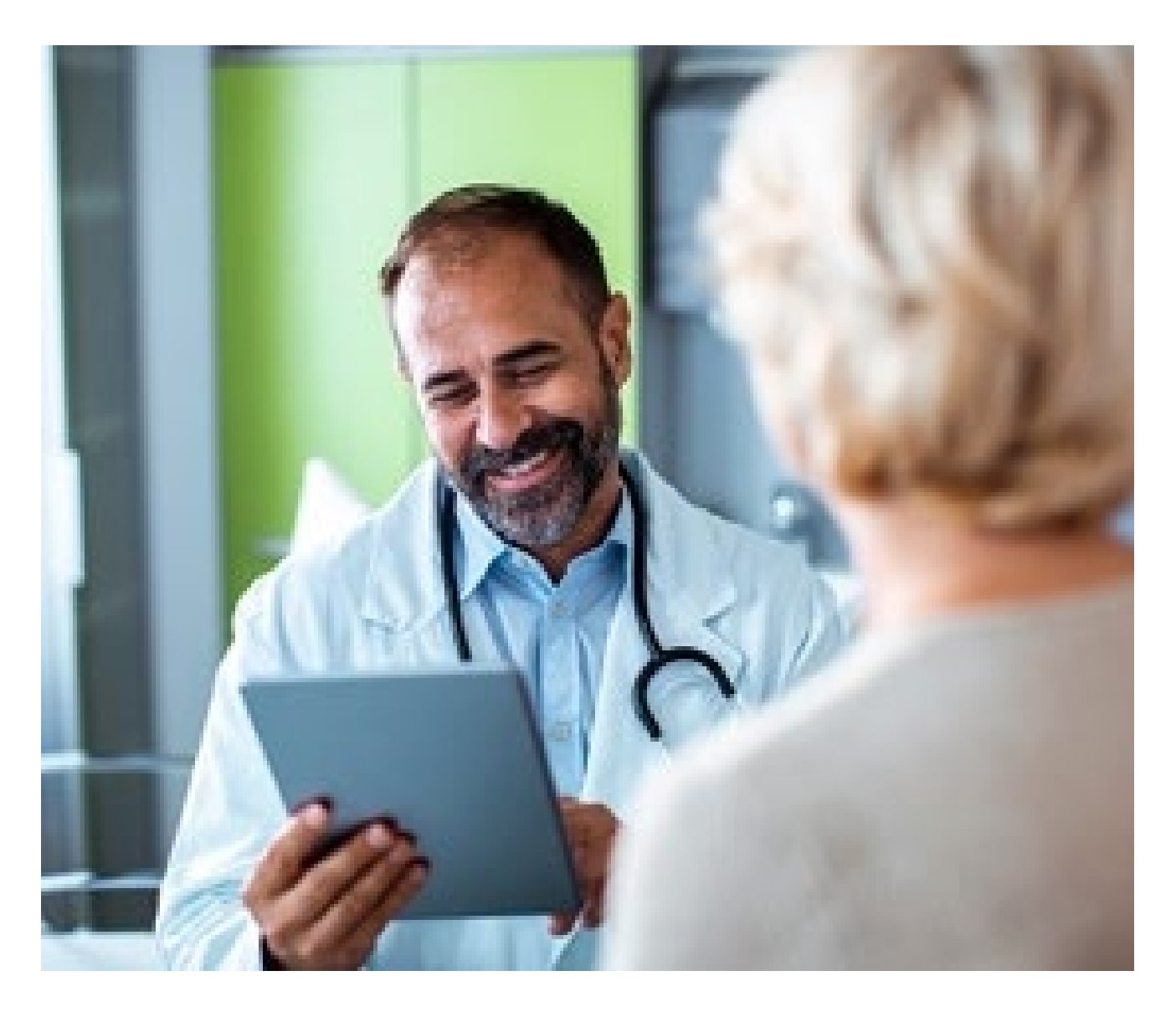

# Provider Portal – Emergent Inpatient Admission **Notifications**

Quick Reference Guide (QRG)

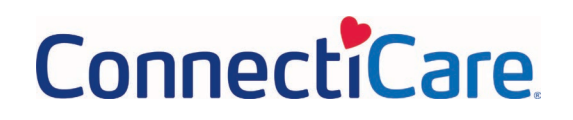

### This Quick Reference Guide (QRG) will provide an overview of the Provider Portal – Emergent Inpatient Admission Notifications (Notifications).

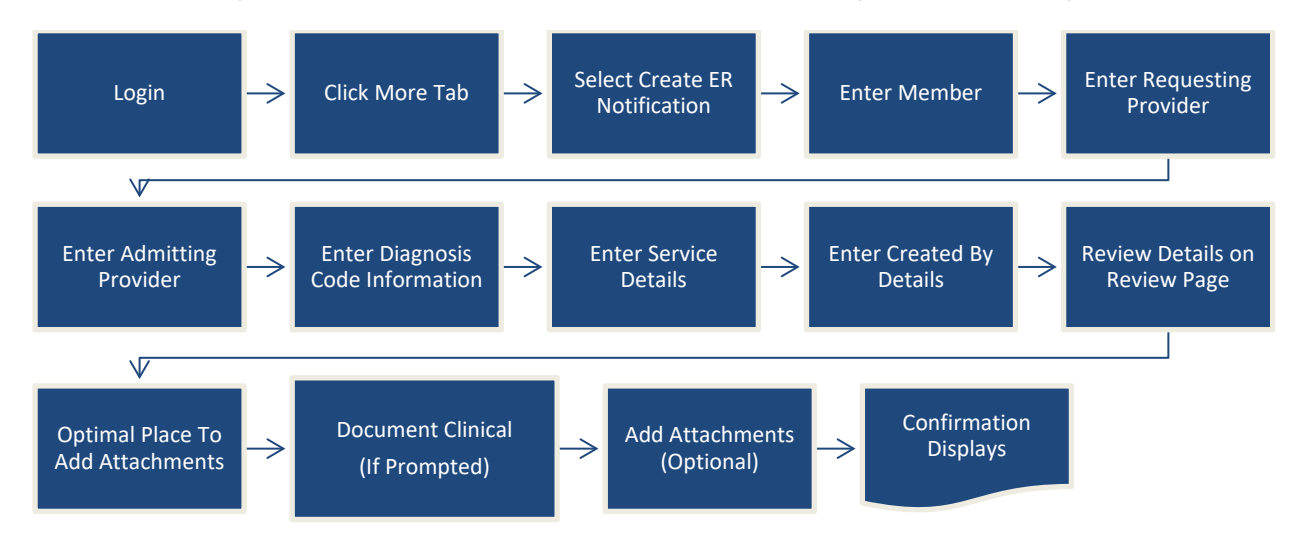

### **Purpose: To Create a Notification.**

Let us look at the steps in detail to create a Notification.

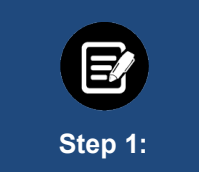

From **Provider Portal Home** screen, select **Create Emergent Inpatient Admission** from the top menu or the **Take action** box.

**Note:** Click **More** to view **Create Emergent Inpatient Admission**, if it is not seen on the menu tab.

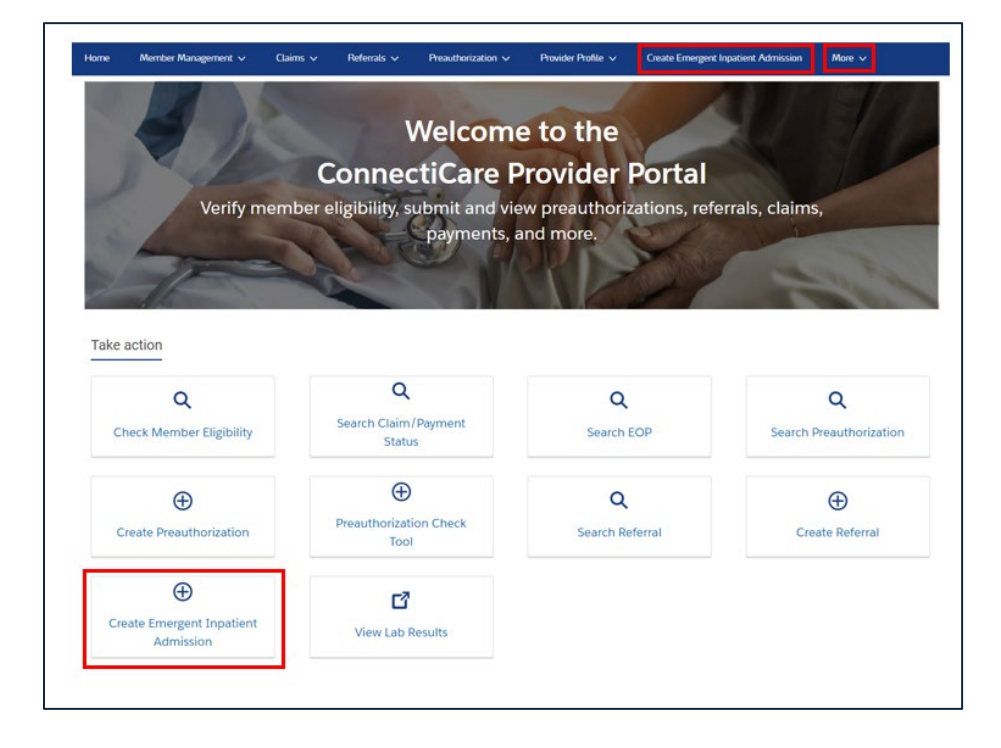

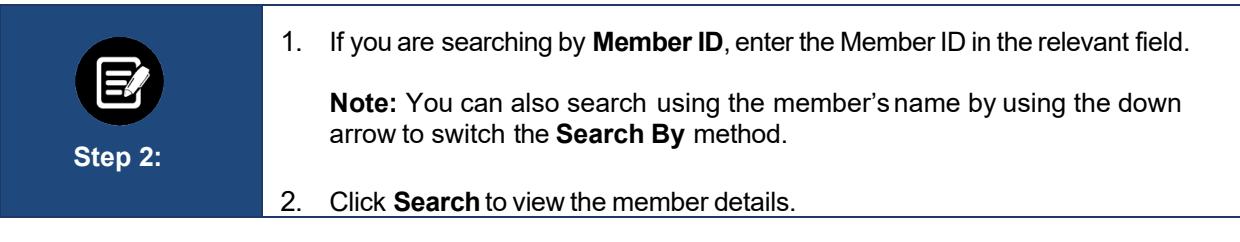

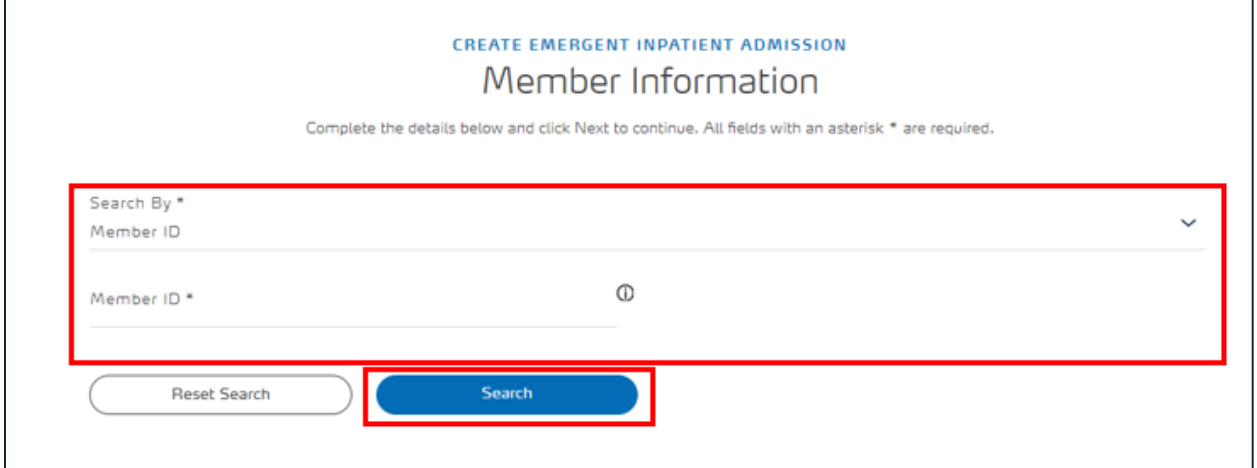

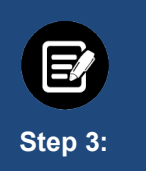

The member's details, including plan and coverage type, display. If the member's coverage is inactive, a warning message will display.

Click **Next** to proceed.

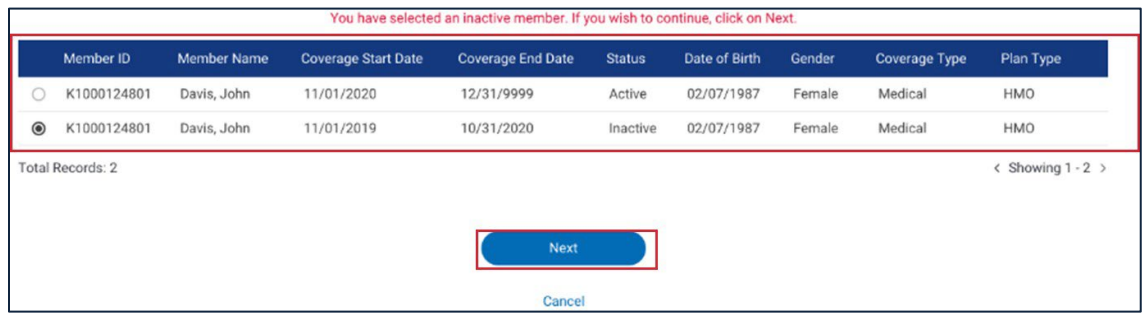

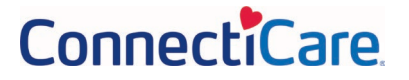

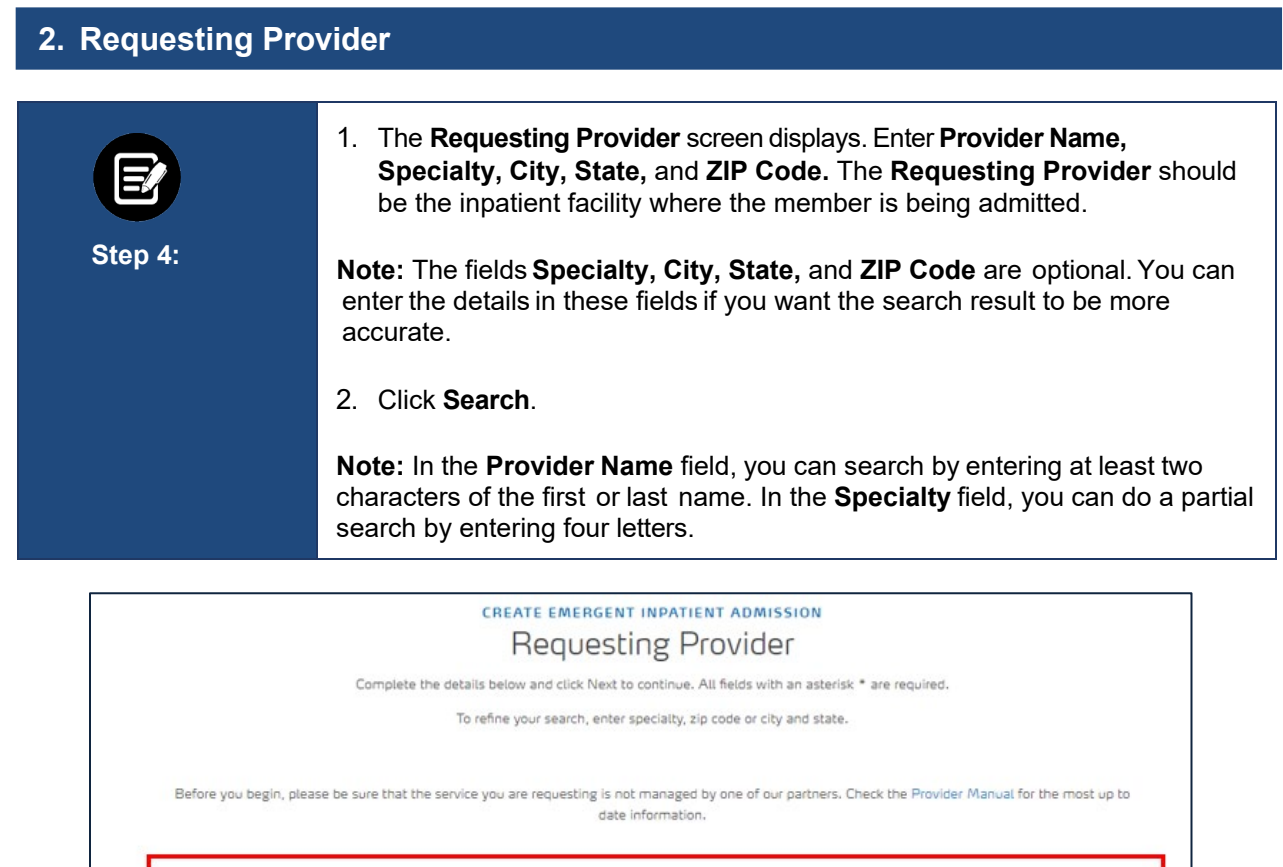

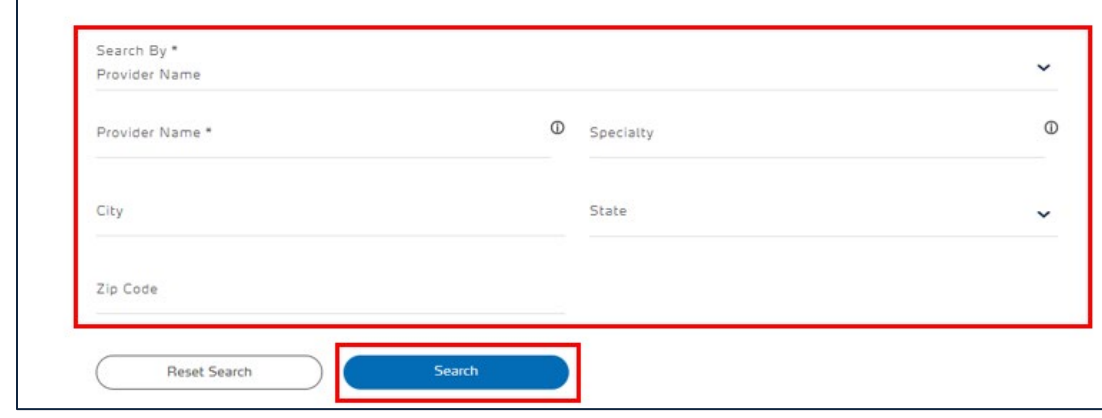

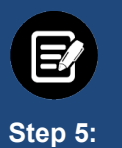

1. The provider's details for the search displays.

2. You can use **Filter By** to target the required provider from the search results.

Filter By <sup>1</sup>  $\alpha$ Address Tax ID Specialty Name Type In-Network New York Regional Medical<br>Center<br>Orange Hospital Medical<br>Center 730 Victoria Dr., Brooklyn, NY, 11213 1234446986 Hospital Hospital 120000897832 No  $\circ$  $\circ$ 23 South Lane, New York, NY, 10128 120000897832 1234446986 Hospital Hospital Yes Total Records: 2  $\langle$  Showing 1 - 2 > Previous Next Cancel

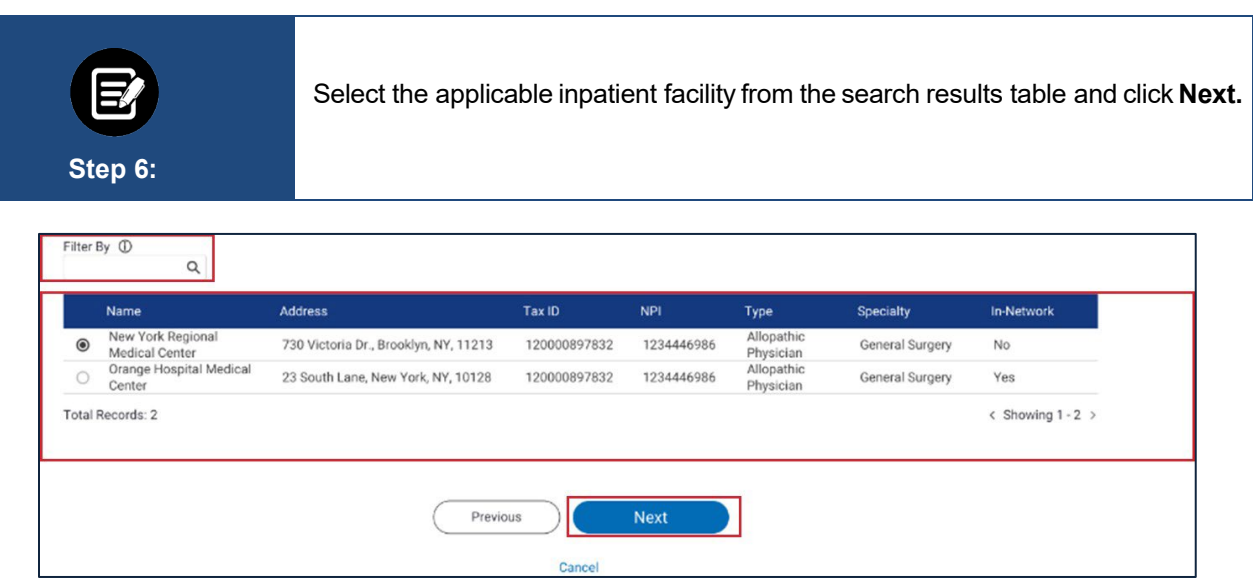

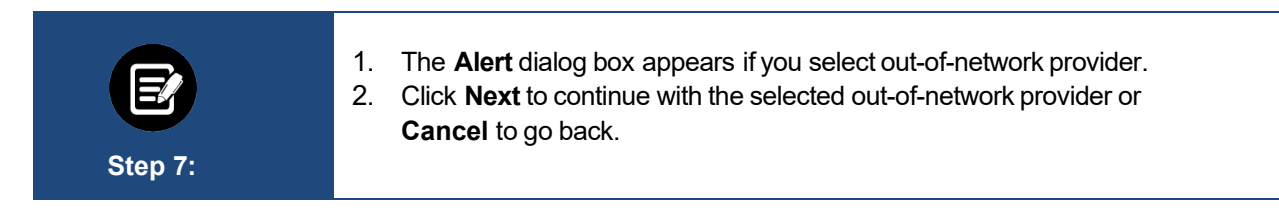

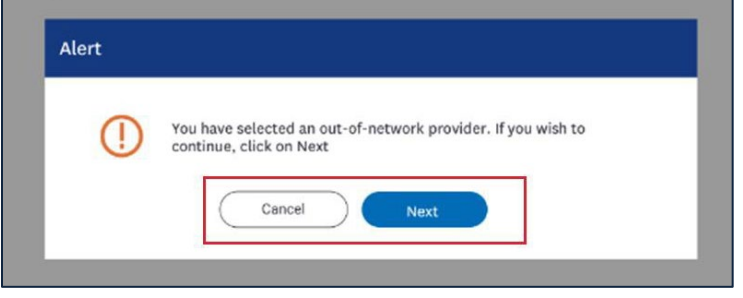

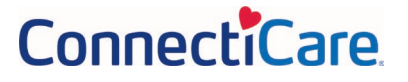

**MAG** 

#### PROVIDER PORTAL – EMERGENT INPATIENT ADMISSION NOTIFICATIONS

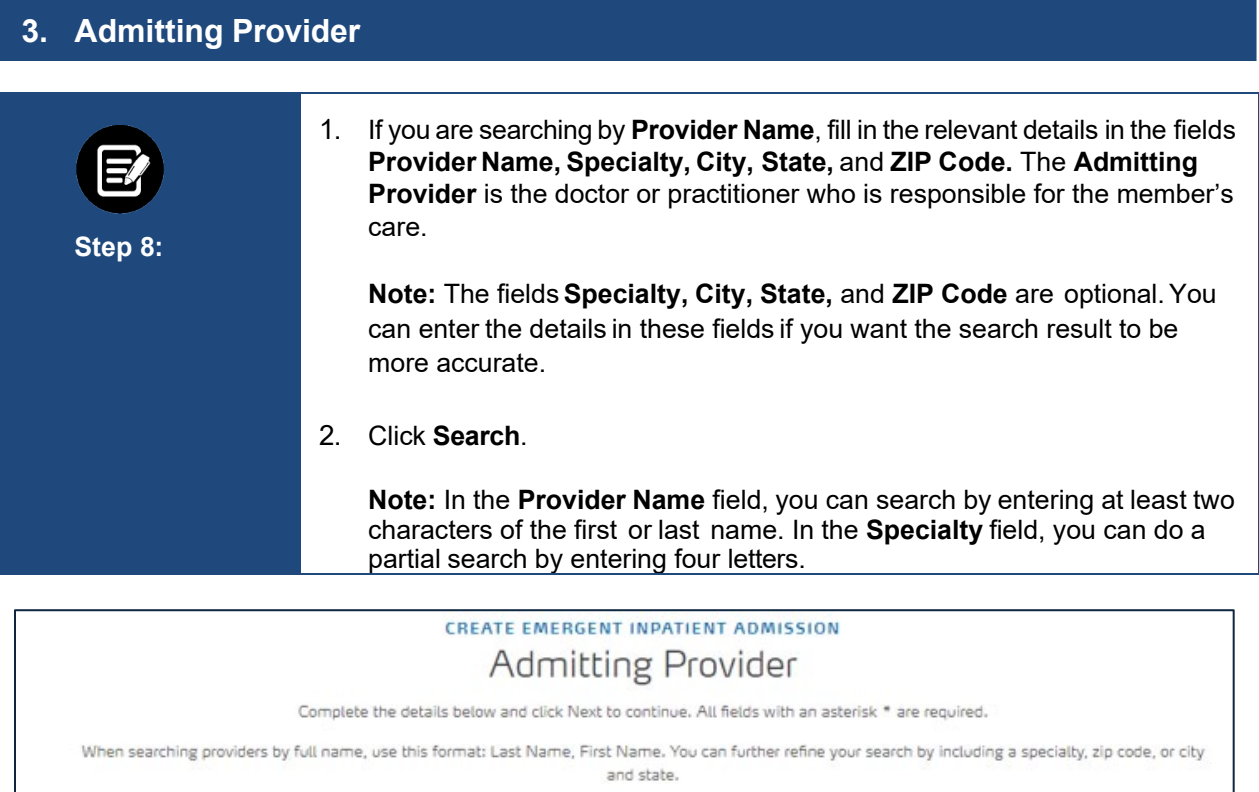

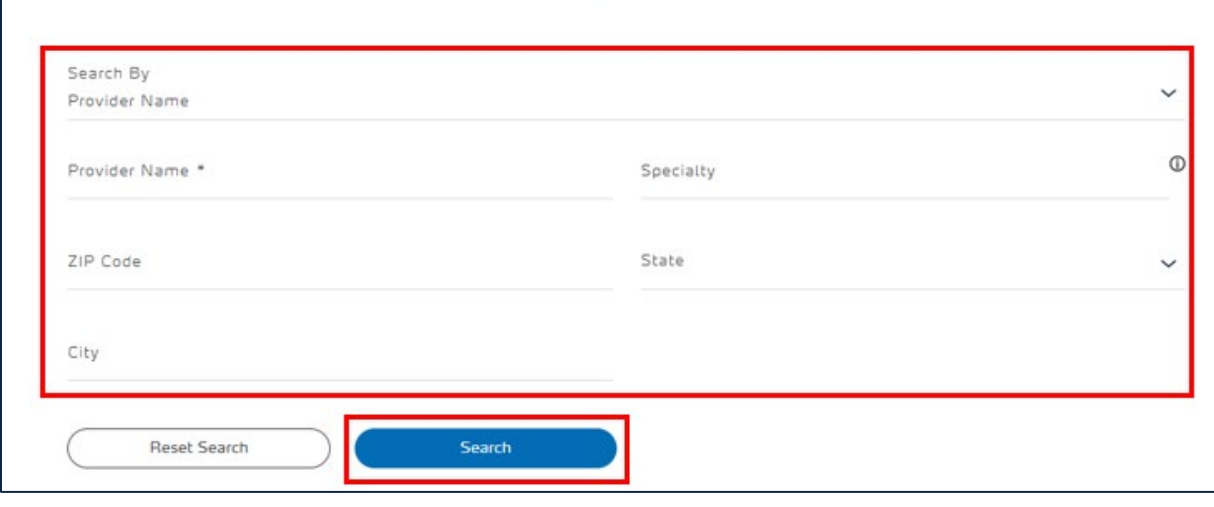

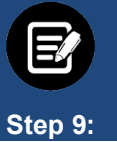

Providers matching your search criteria will display. If the results do not show expected results, click **Cancel** to return to the **Admitting Provider** search screen.

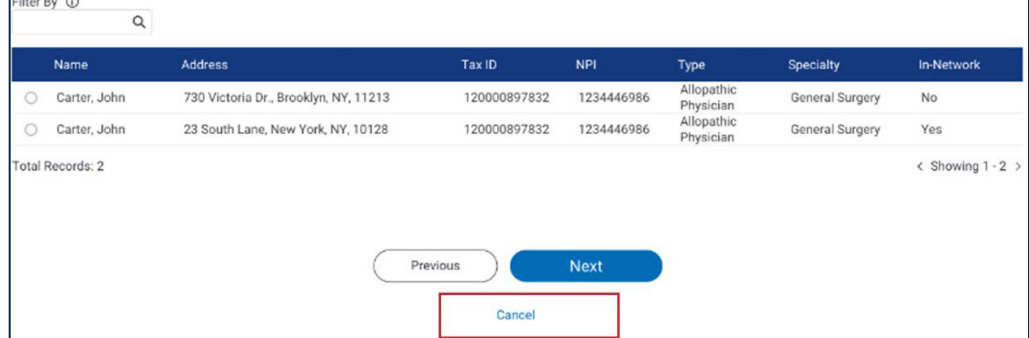

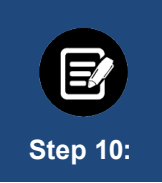

The **Alert** dialog box displays. If you click **Yes**, you will lose all the information you have entered.

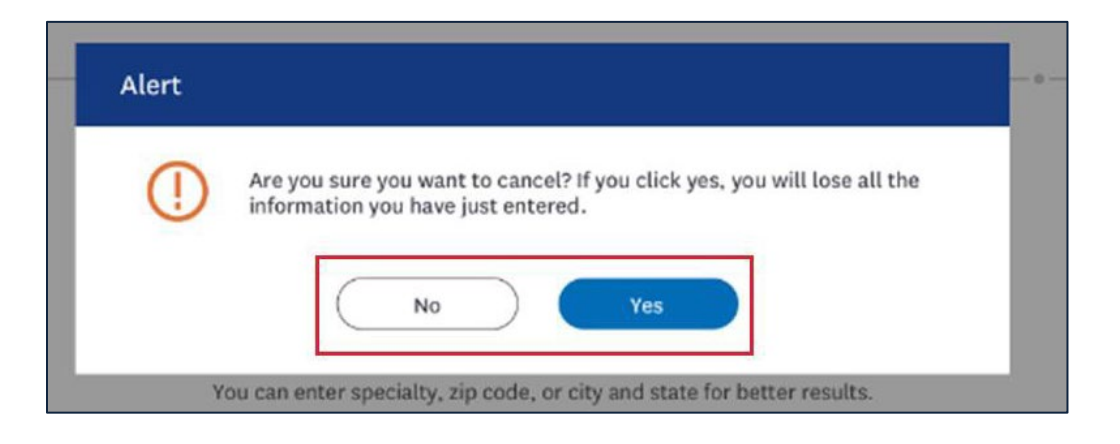

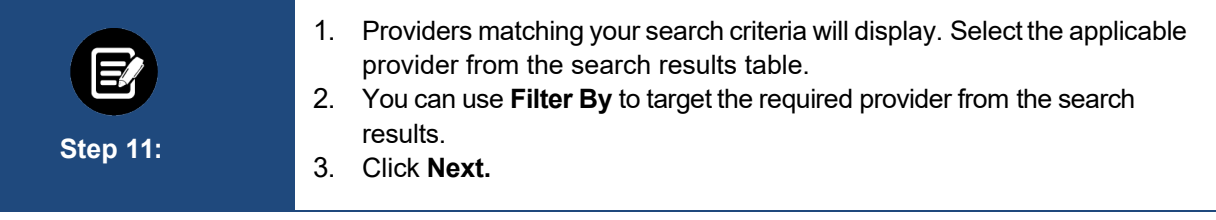

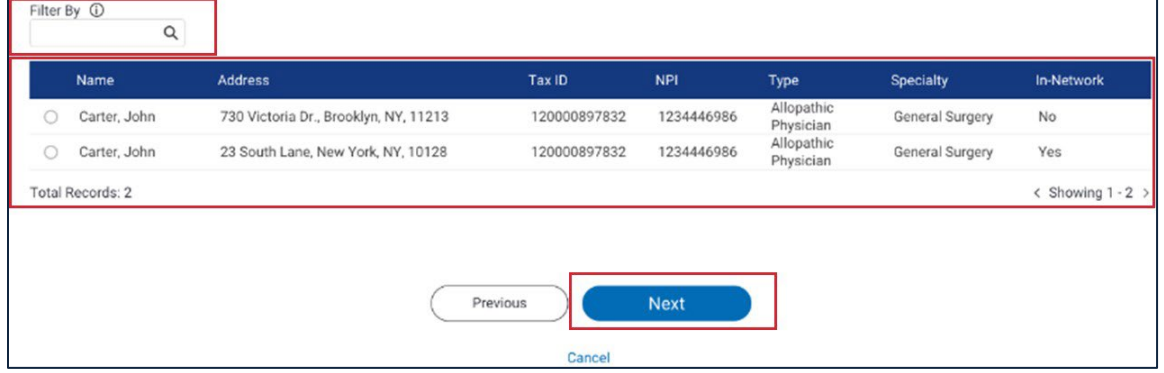

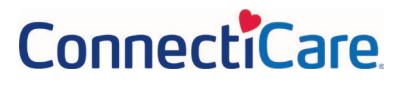

### **4. Diagnosis Codes**

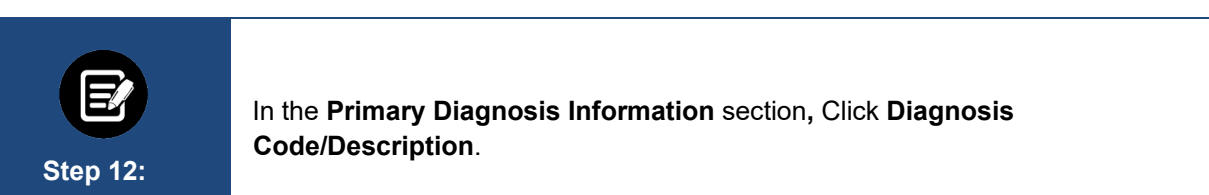

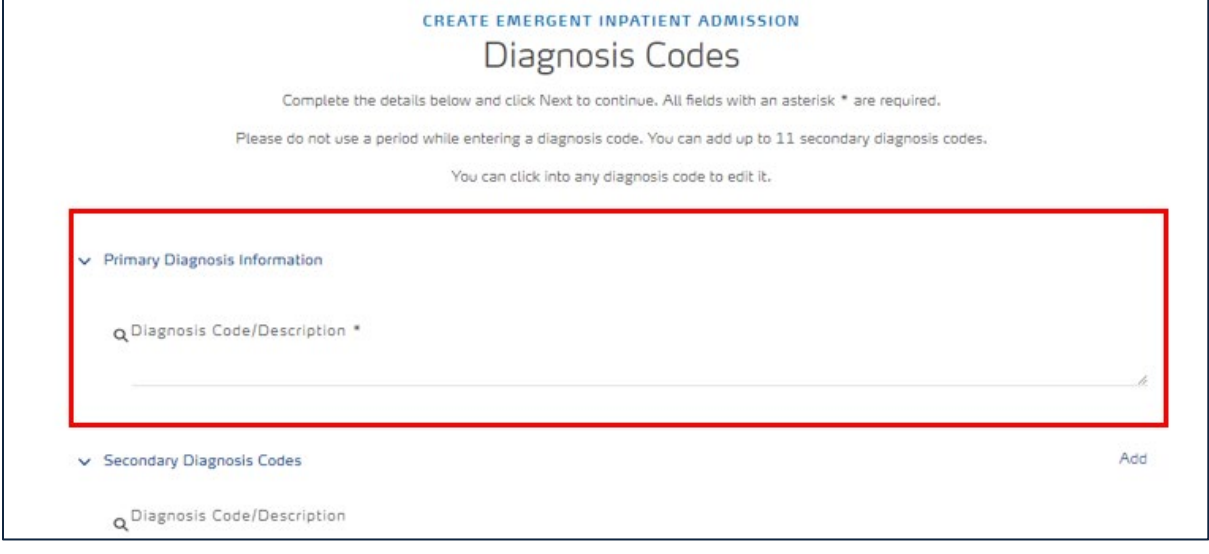

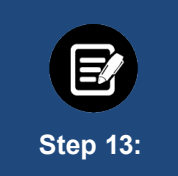

The **DiagnosisInformation** dialog box displays. Enter the **Diagnosis Code/Description** and click **Search.**

**Note:** In the **Diagnosis code/ Description** field, you may search by using at least three characters.

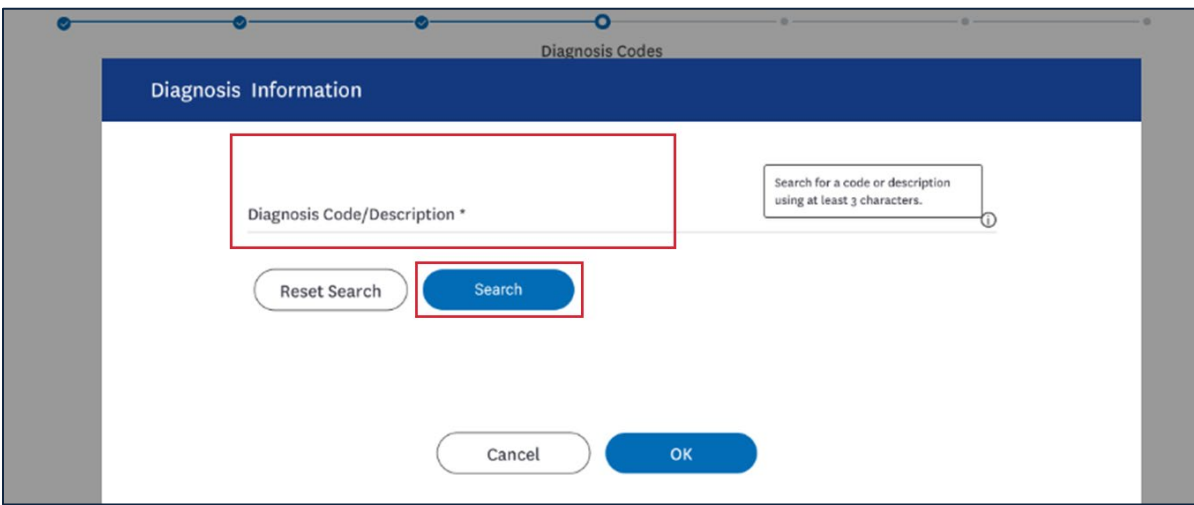

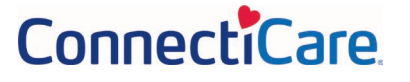

#### PROVIDER PORTAL – EMERGENT INPATIENT ADMISSION NOTIFICATIONS

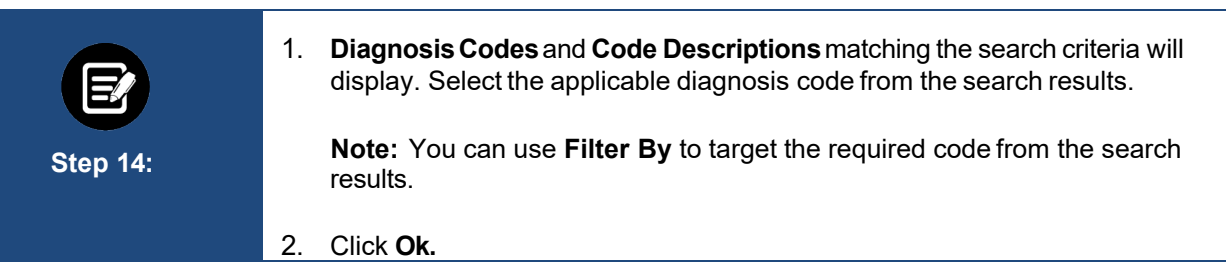

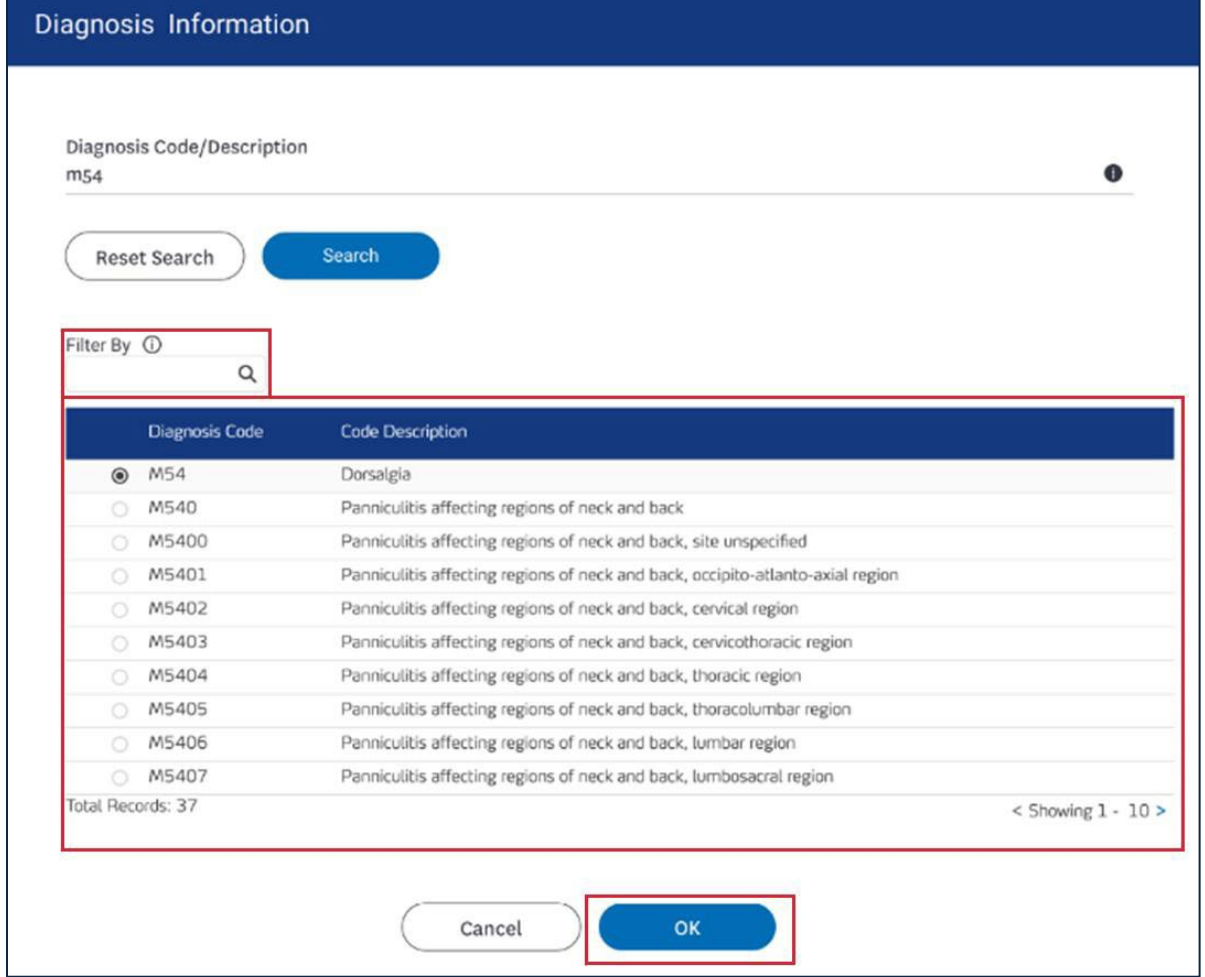

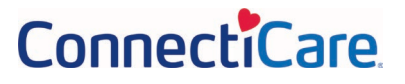

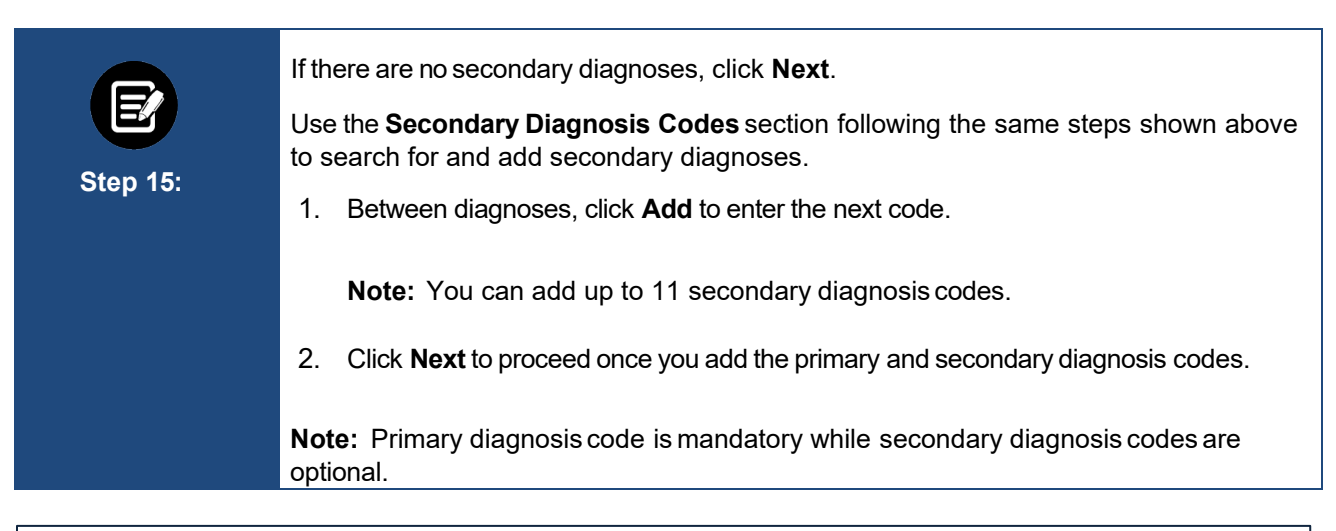

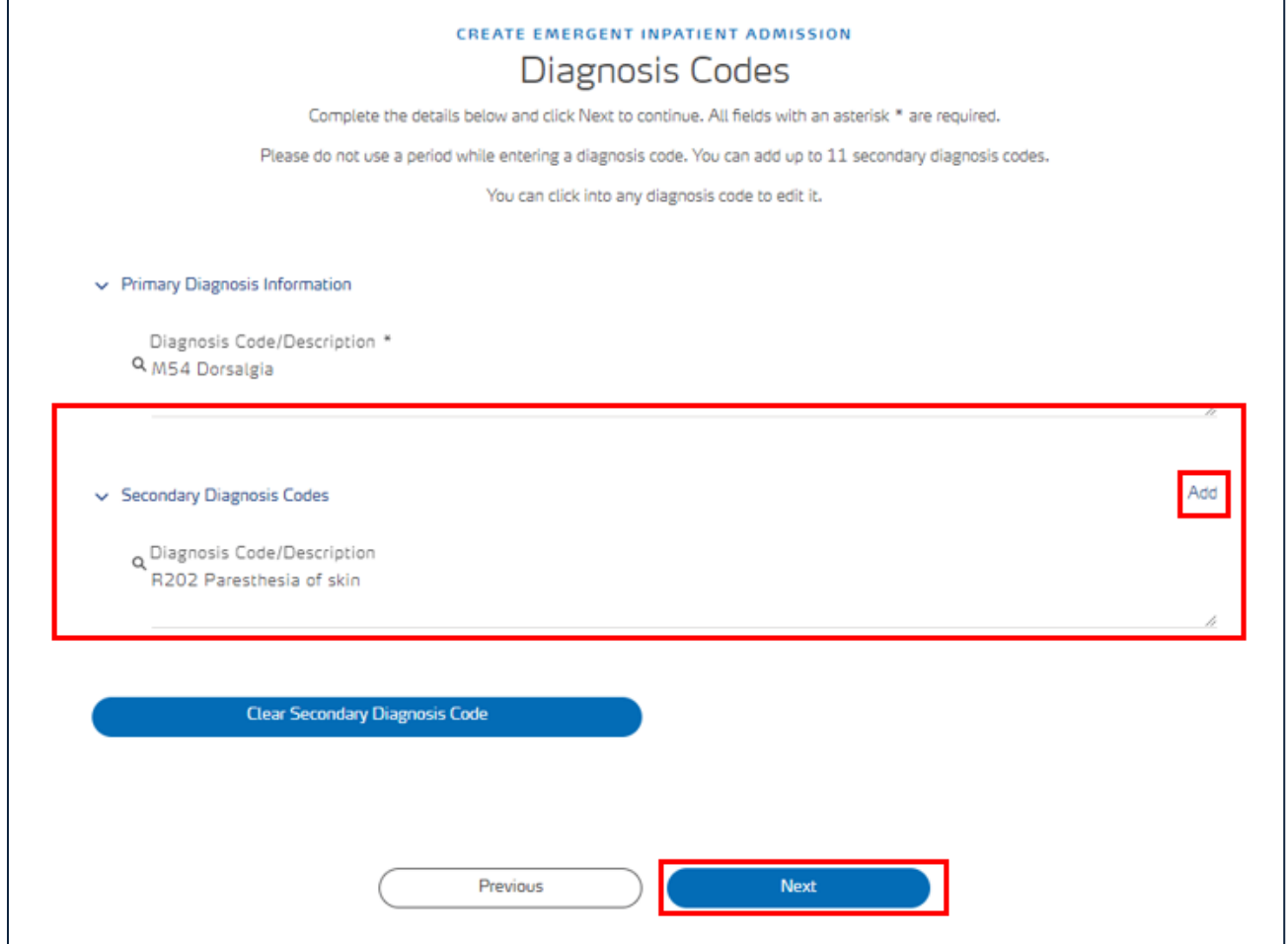

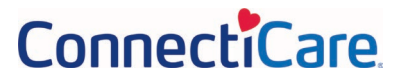

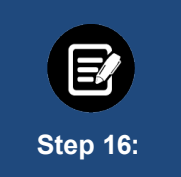

Click **Delete** to delete the **Secondary DiagnosisCode** if wrong item selected.

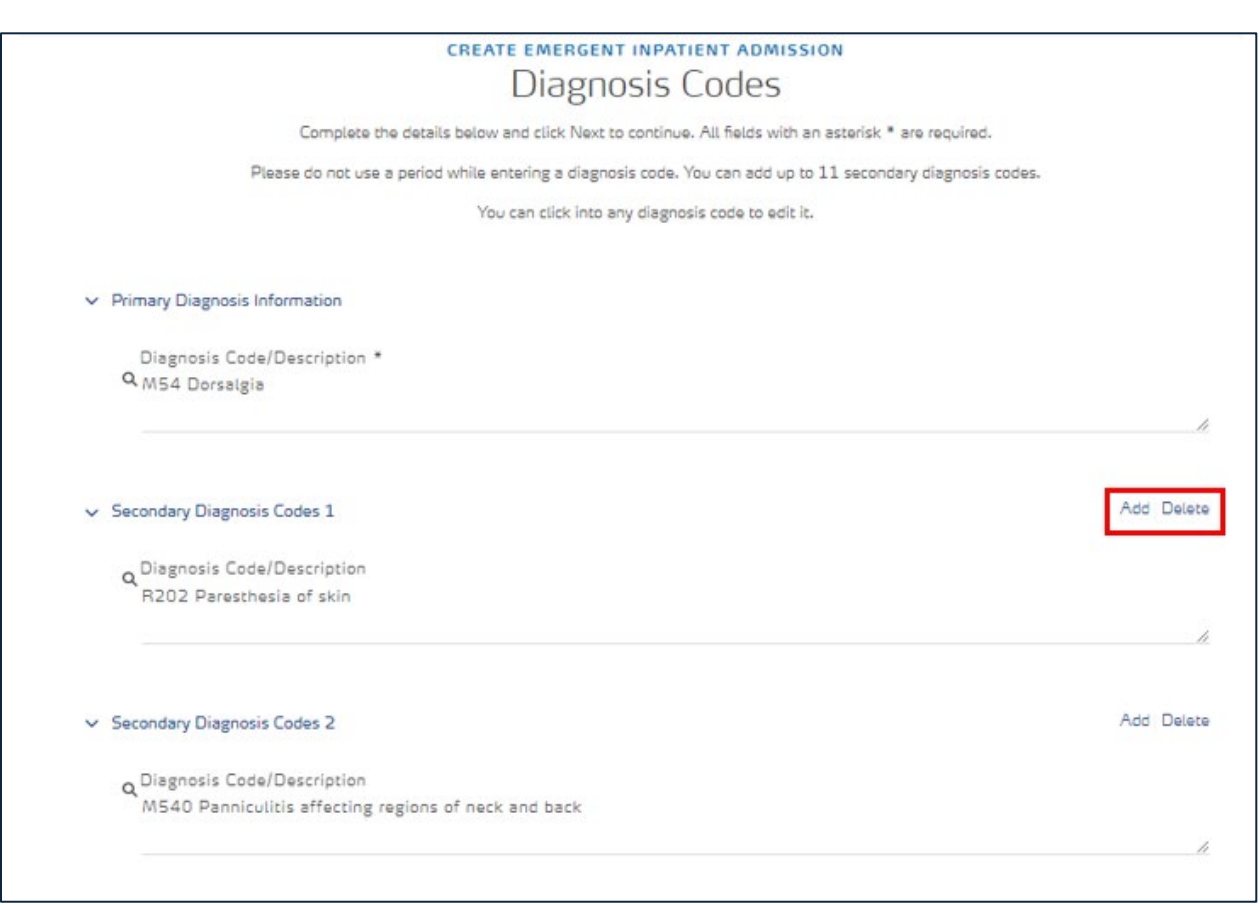

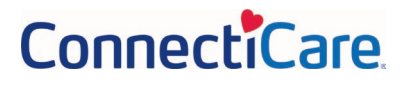

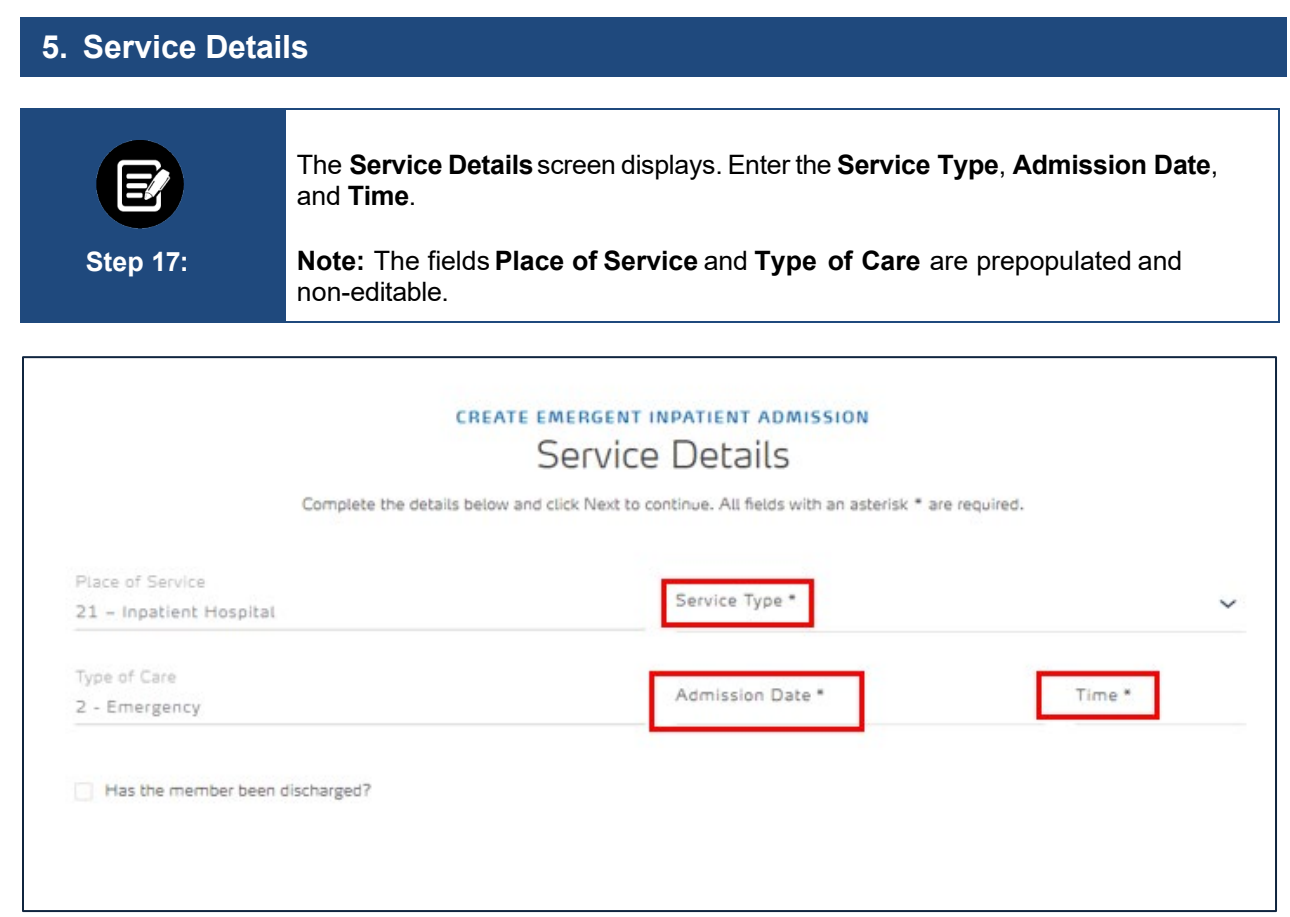

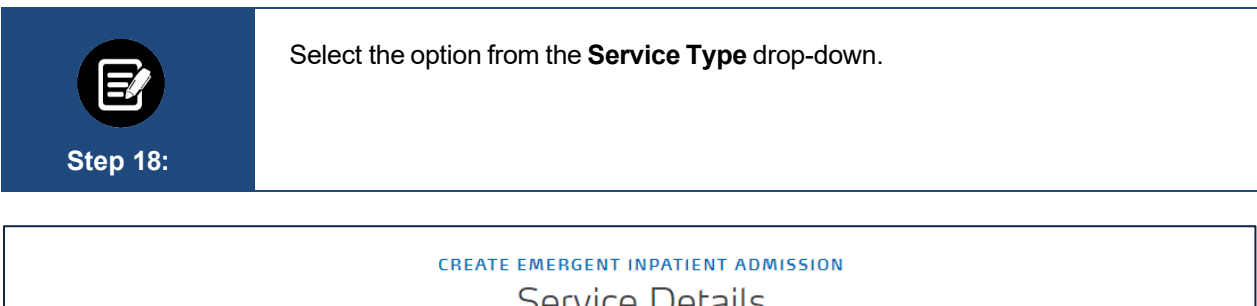

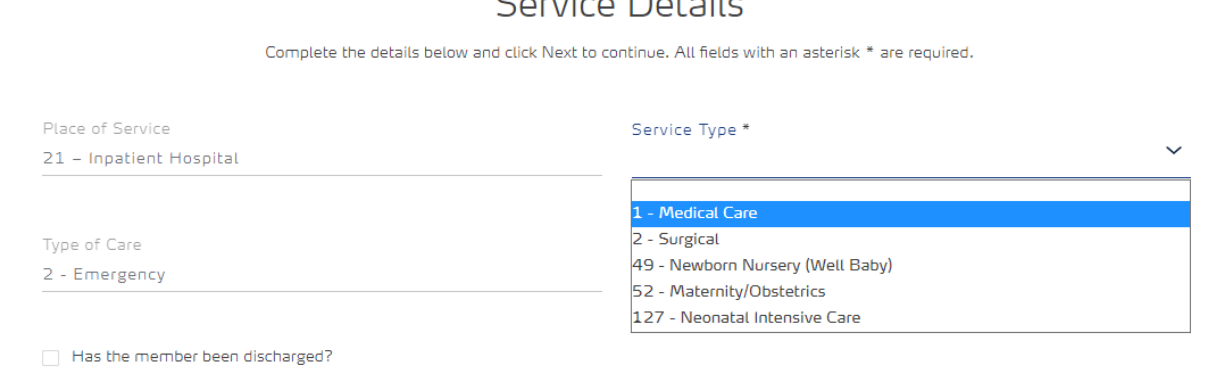

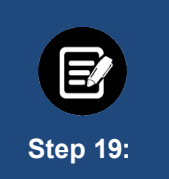

Check the box if the member has already been discharged and enter the other required details.

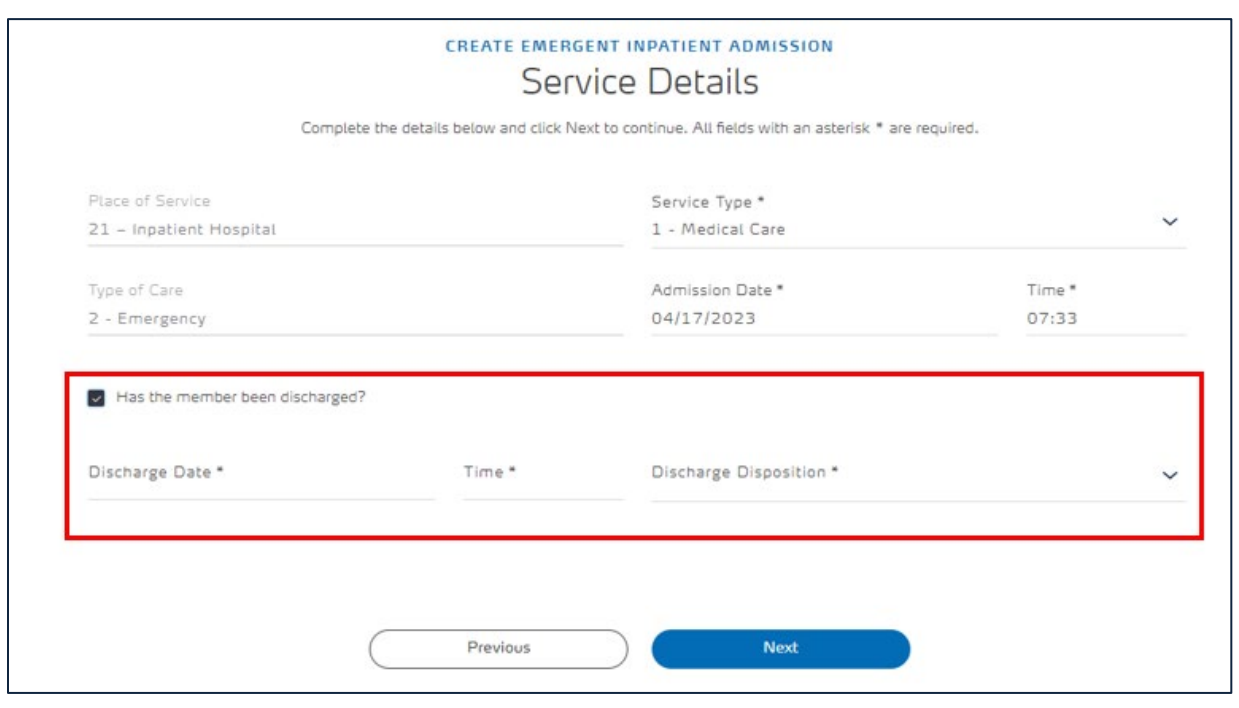

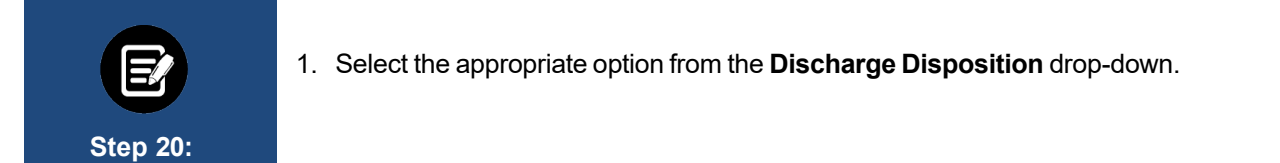

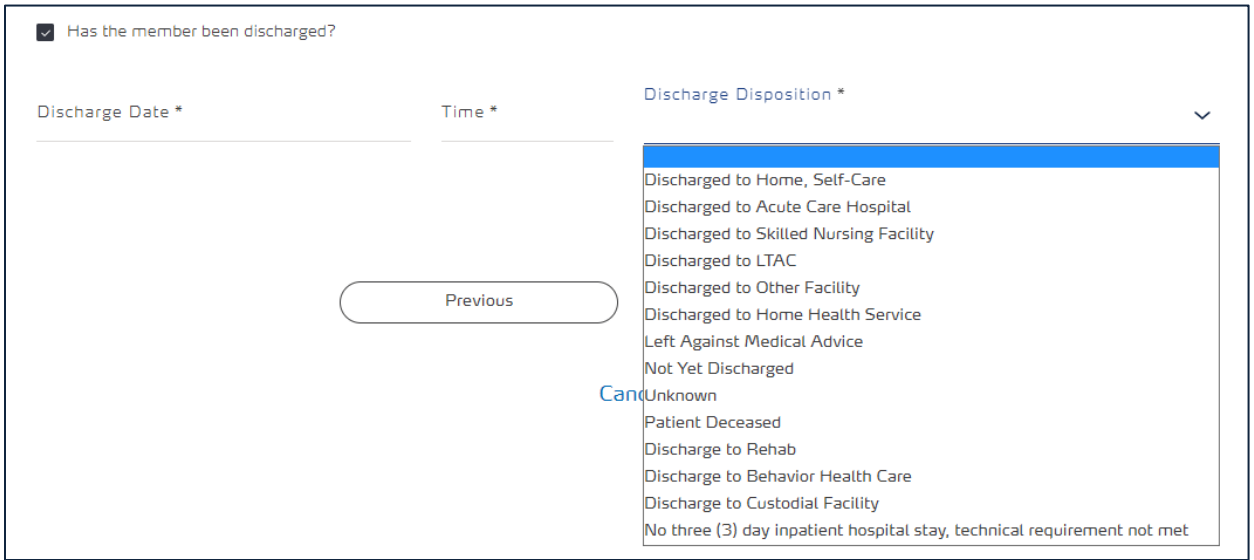

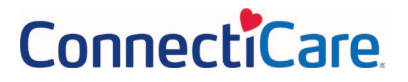

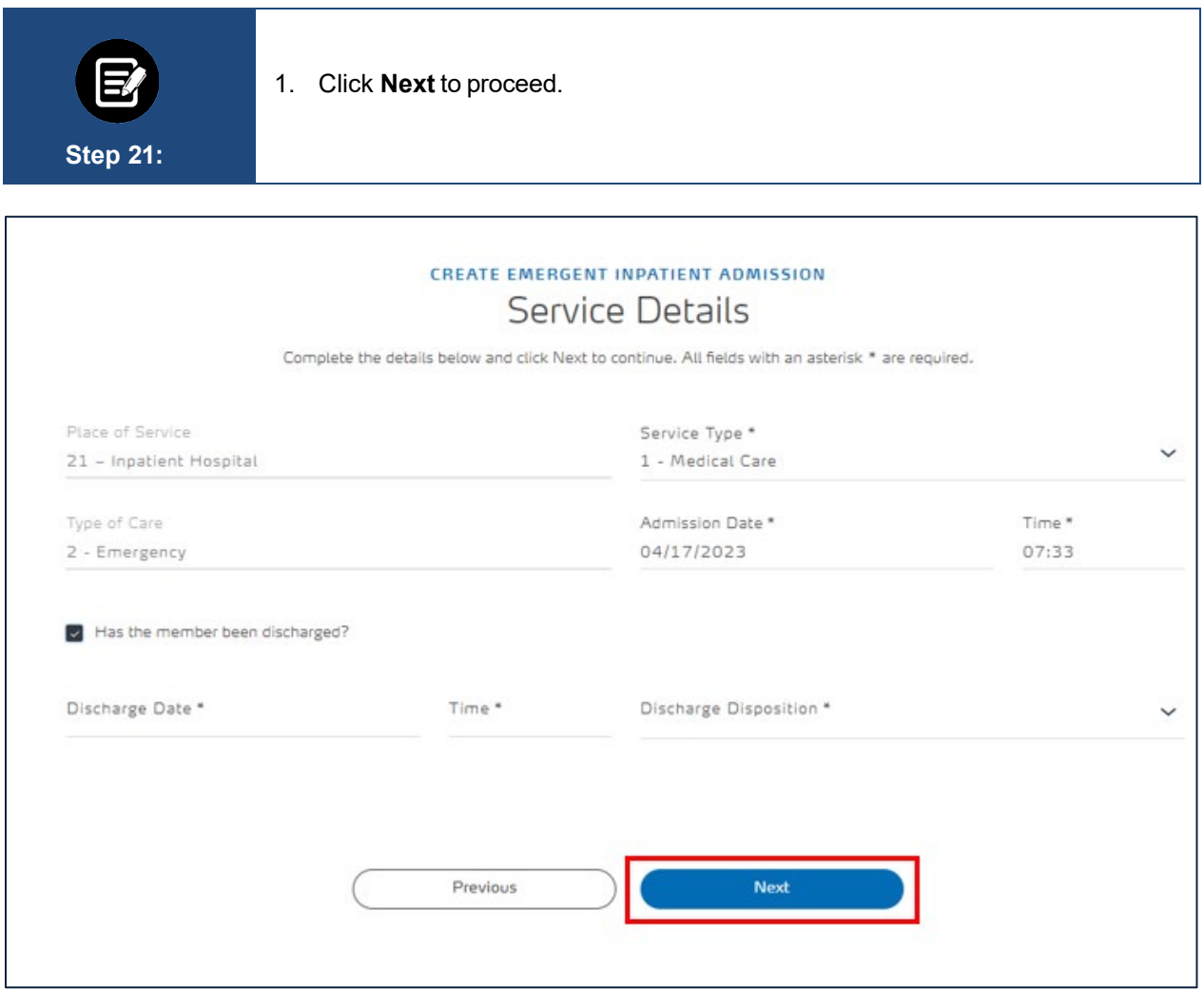

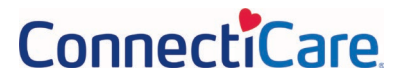

#### PROVIDER PORTAL – EMERGENT INPATIENT ADMISSION NOTIFICATIONS

### **6. Created By** 1. The **Created By** screen displays. Enter the details in the **Name** and **Phone** fields**.**  2. Click **Next. Step 22: CREATE EMERGENT INPATIENT ADMISSION** Created By Complete the details below and click Next to continue. All fields with an asterisk \* are required. Name \* Phone \* CCI Test Automation 2  $(111) 222 - 3333$

**Next** Previous

### **7. Review Details**

**Step 23:** 1. The **Review Details**screen displays. You can review the details of all the sections you have completed. 2. Click **Edit** if you need to change any information in the respective section.

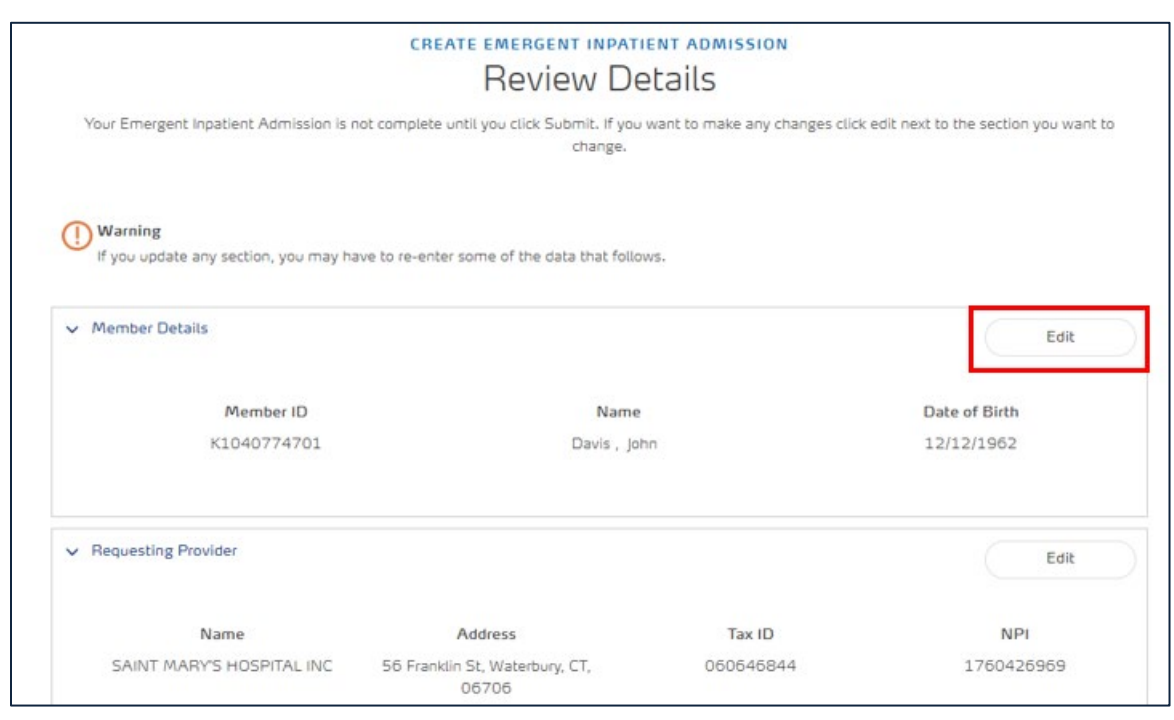

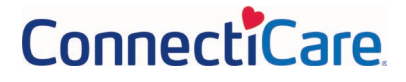

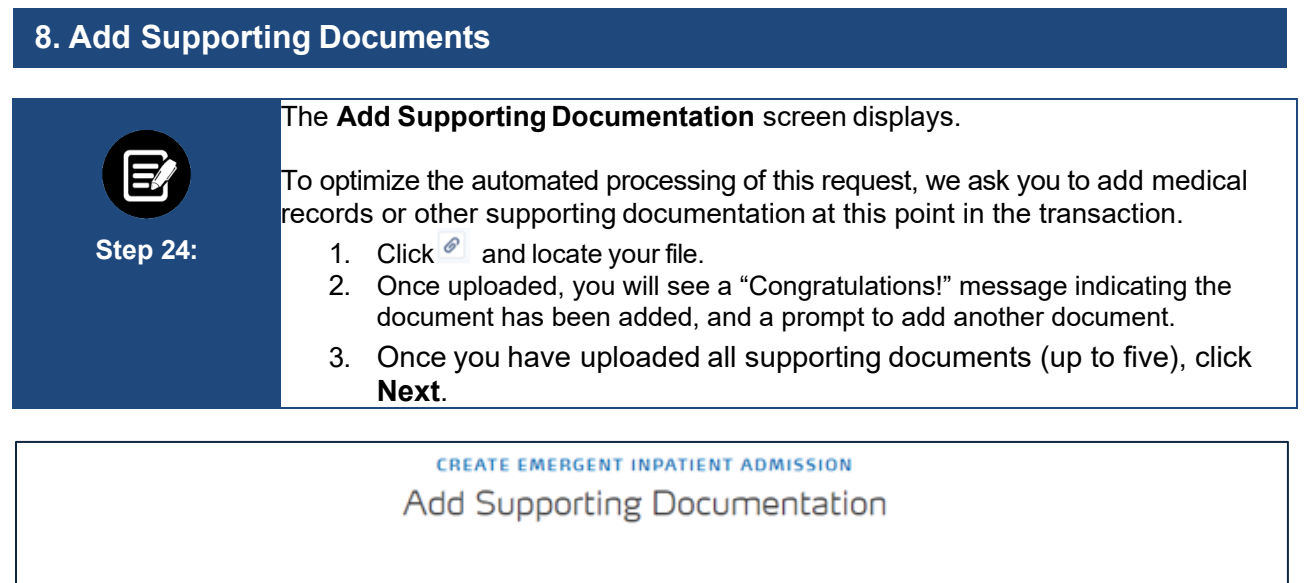

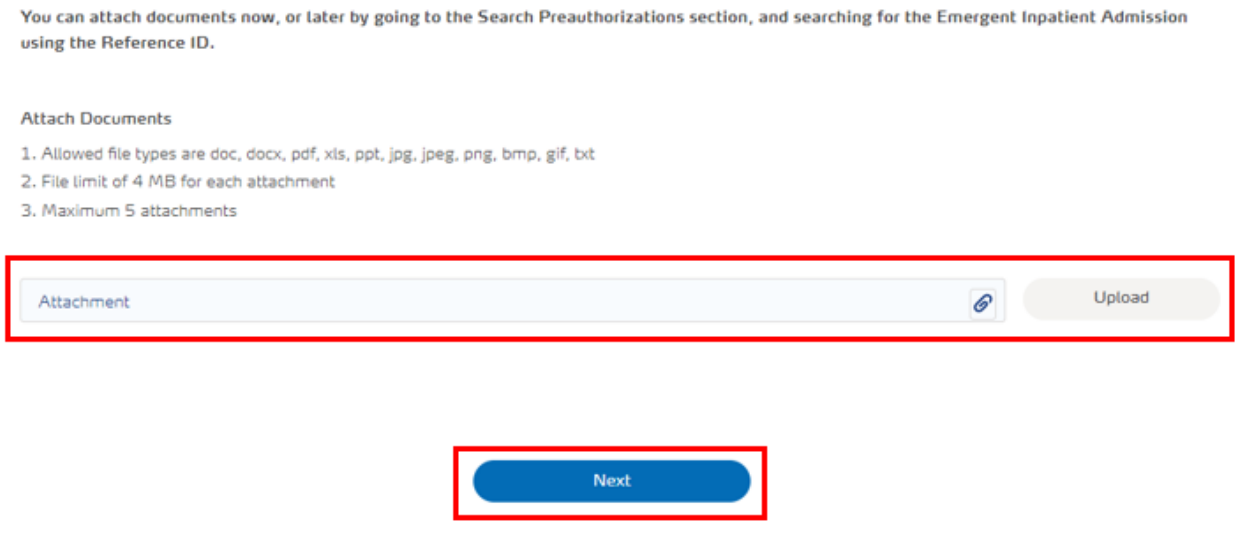

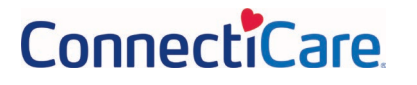

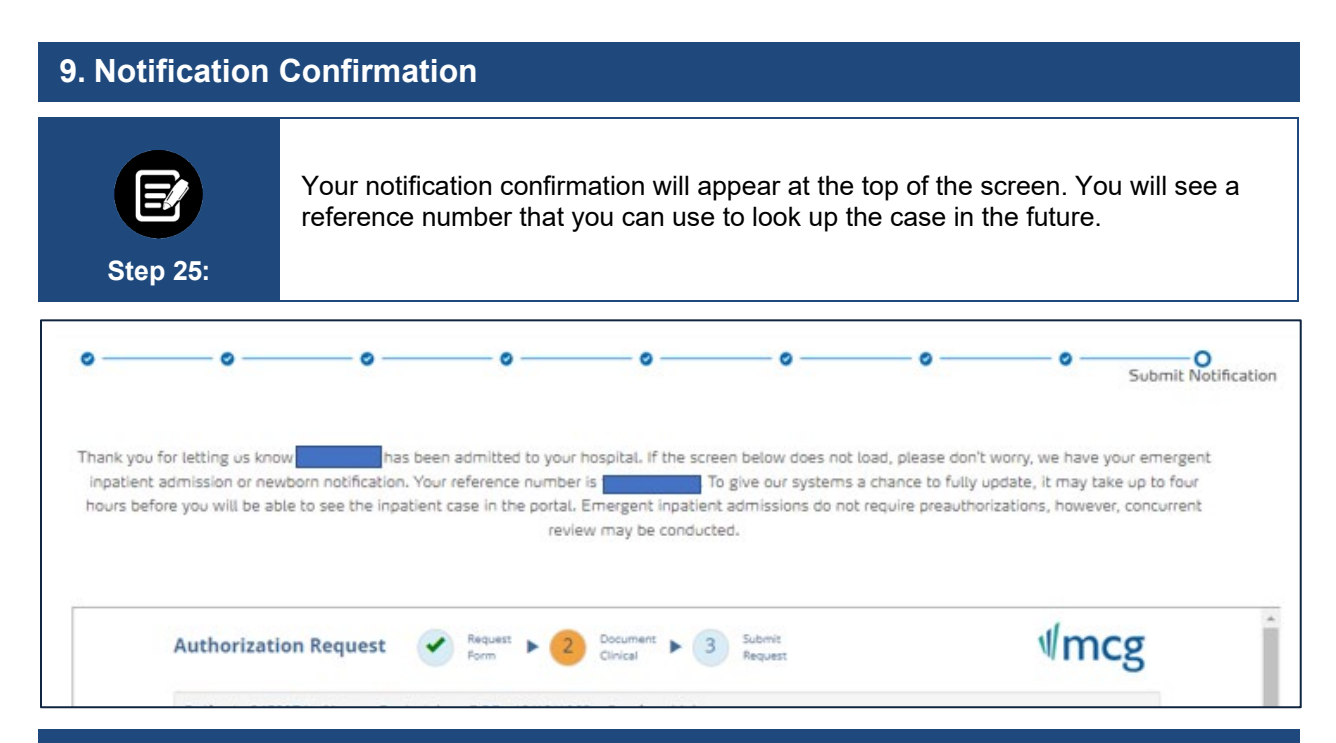

### **10. Add Clinical Information For Concurrent Review**

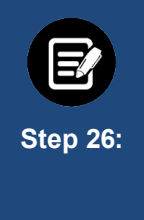

Click **Document Clinical**.

**Note:** You can click the **show more** to see additional prepopulated information.

**Note:** The diagnosis code you previously entered will prepopulate and will determine if additional clinical information is needed. If it is, you will see the **Document Clinical** button. Otherwise, the **Submit Request** button will be active.

This example will show how to submit additional clinical information.

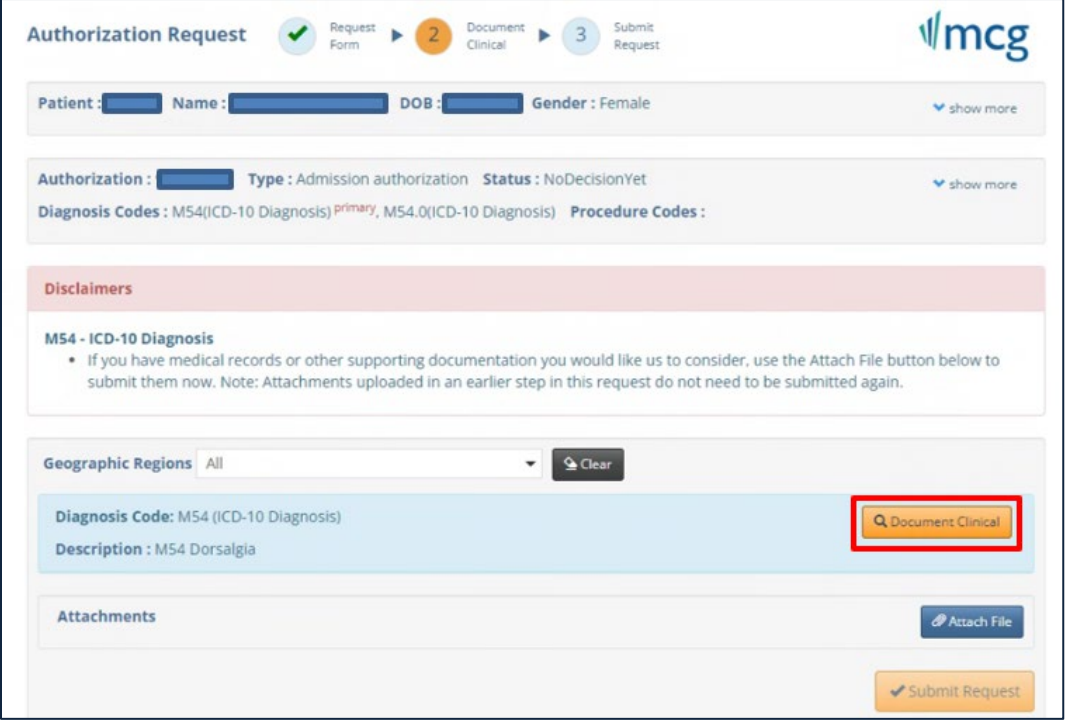

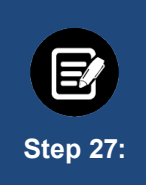

In this example, we will look at the diagnosis M54 Dorsalgia where the **Cervical Diskectomy or Microdiskectomy, Foraminotomy, Laminotomy** guideline applies.

Click **add** in the **Action** column for the **Guideline Title** that applies.

**Note:** If you don't see an applicable guideline or are unsure of which guideline to choose, click **add** in the **Action** column for "**No Guideline Applies**". This will display a notes screen similar to the one shown in **Step 29** below. Enter at least one character and click **Save**. This will then activate the **Submit Request** button.

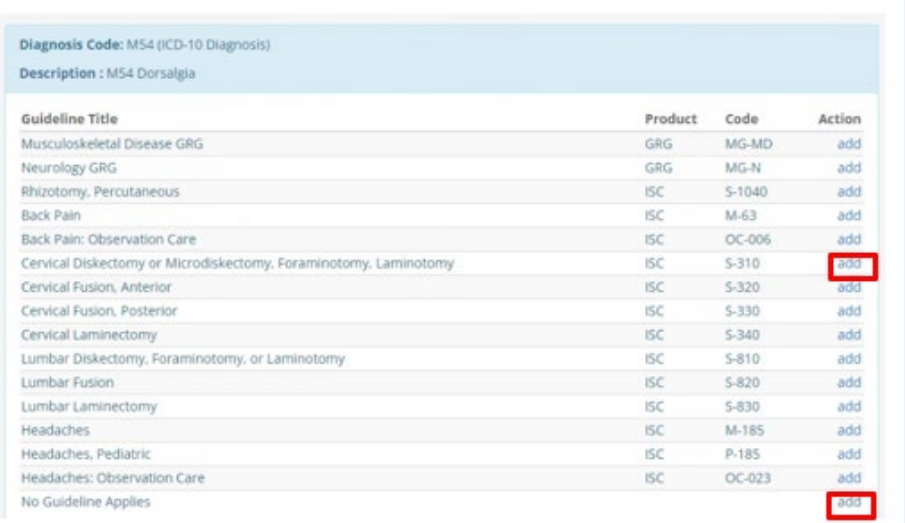

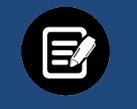

If a guideline is selected, you will be shown criteria that could apply.

**Step 28:**

- 1. Click all the boxes that apply to your patient. When selected, you will see a white check mark in a blue box as shown below.
- 2. If you see this **Add Notes** symbol  $\overline{G}$ , it means you can click it to see a pop-up screen where you can add notes. See **Step 32** below.
- 3. Once all criteria have been selected and notes entered, click the **Save** button.

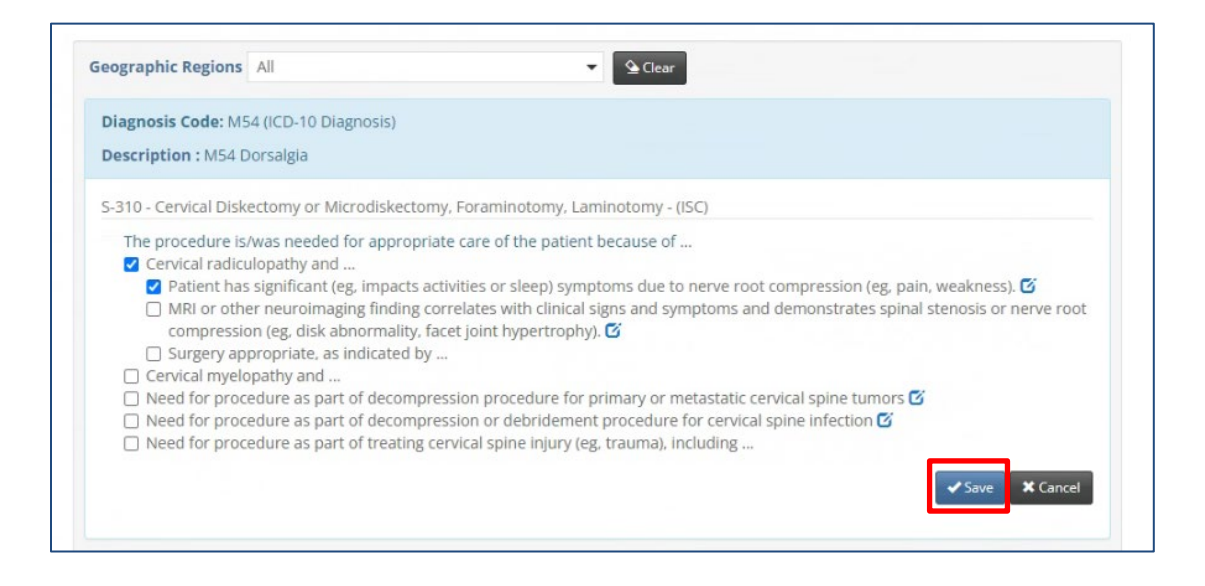

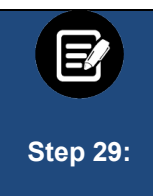

**Step 30:**

If you have clicked the **Add Notes** symbol , you will see a pop-up box where you can add your own notes. Once the notes are complete, click the **Add** button to attach them to the case.

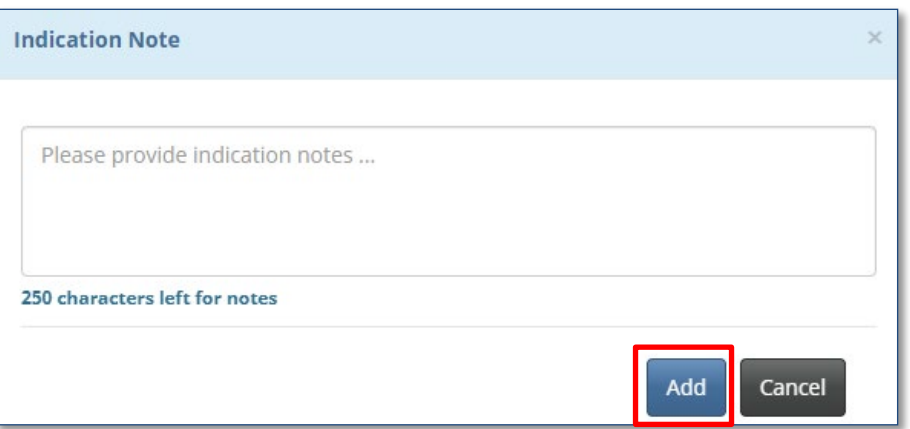

Once the clinical information has been saved, you will return to this screen.

- 1. You will have the opportunity to attach additional medical records or supporting documentation using the **Attach File** button.
- 2. When you are done, click the **Submit Request** button.

**Note:** Failure to click **Submit Request** will automatically cause the concurrent review to pend. Using the **Submit Request** button may result in completion of the initial concurrent review.

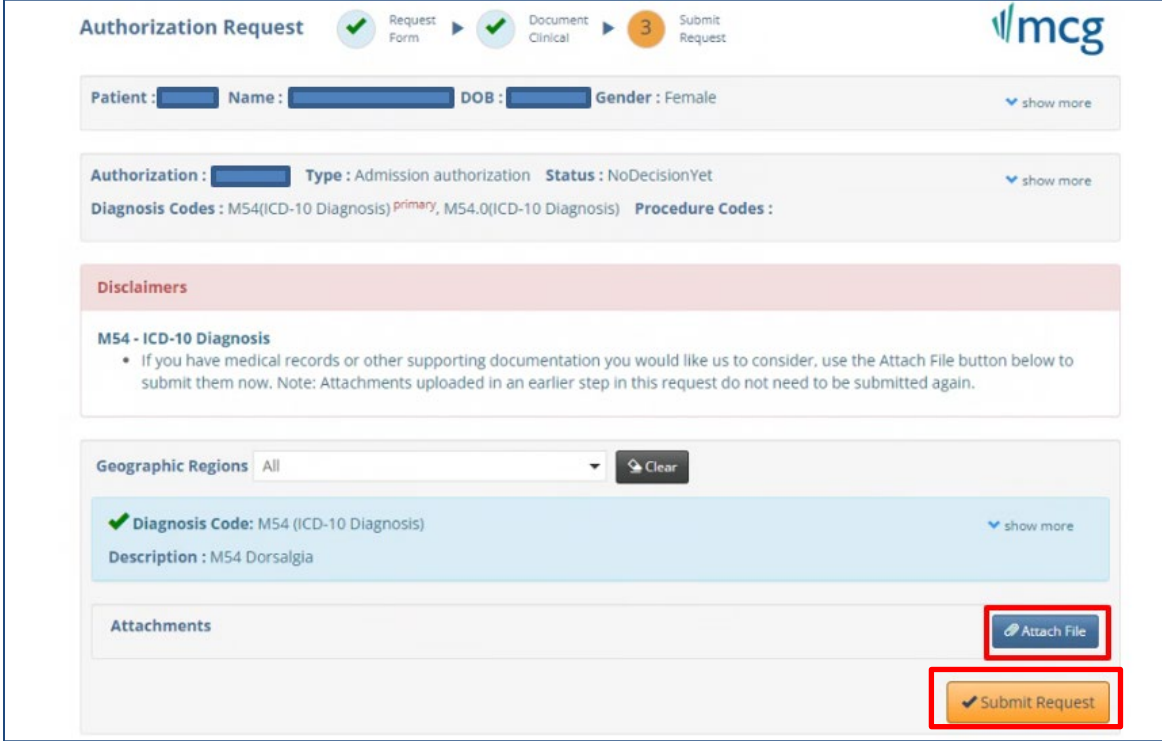

#### **11. Confirmation**

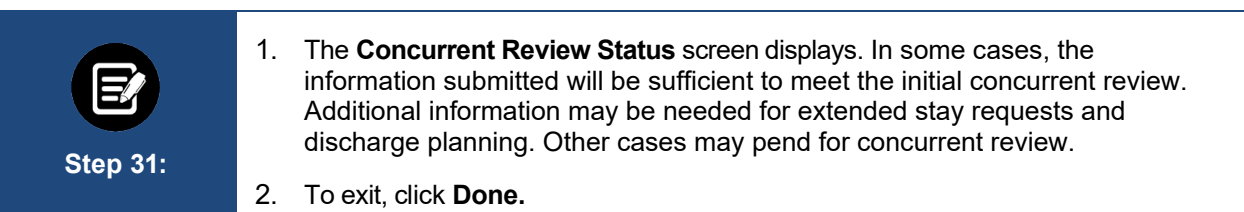

### **Concurrent Review Status**

Your inpatient admission has been pended for concurrent review. We may reach out to you for additional information. Payment is contingent on the member's continued eligibility and contractual benefit limits. To give our systems a chance to fully update, it may take up to four hours before you will be able to see the inpatient case in the portal.

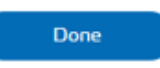

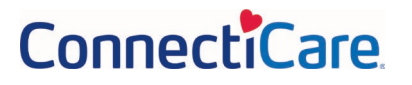